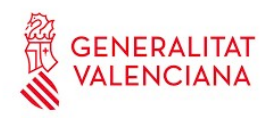

*Guía de usuario*

*OVIENT*

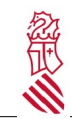

# Índice de contenido

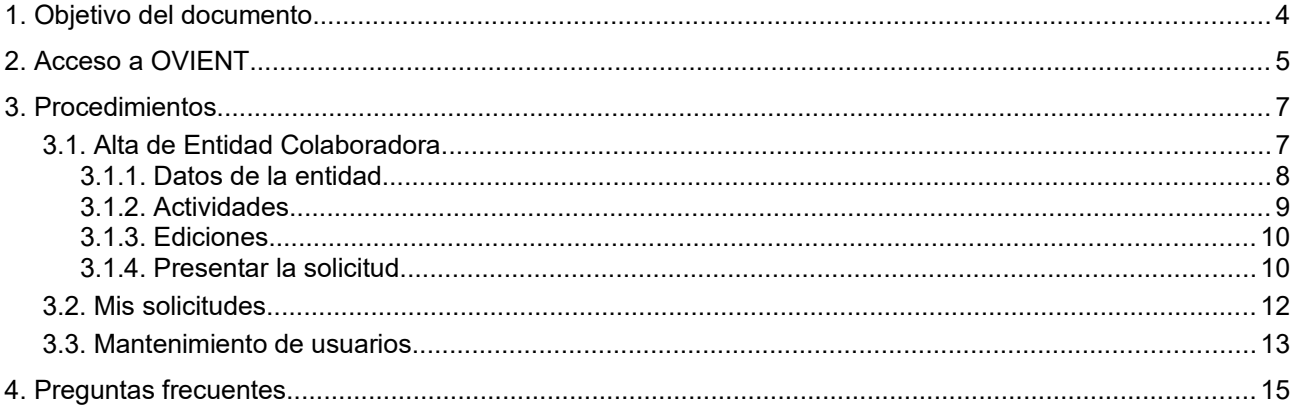

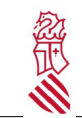

## <span id="page-2-0"></span>**1. OBJETIVO DEL DOCUMENTO**

Este documento es una guía de uso de OVIENT para las personas físicas usuarias de las Entidades Colaboradoras que han obtenido las credenciales de acceso.

Observaciones:

Previamente las entidades habrán designado dos personas usuarios para ser autorizadas a acceder a OVIENT, a través de [https://www.gva.es/es/inicio/procedimientos?id\\_proc=841&version=amp.](https://www.gva.es/es/inicio/procedimientos?id_proc=841&version=amp)

Las entidades solo accederán una vez con el certificado digital de persona jurídica para designar a estas personas usuarias de la entidad. No deberán realizar este trámite en las siguientes convocatorias anuales.

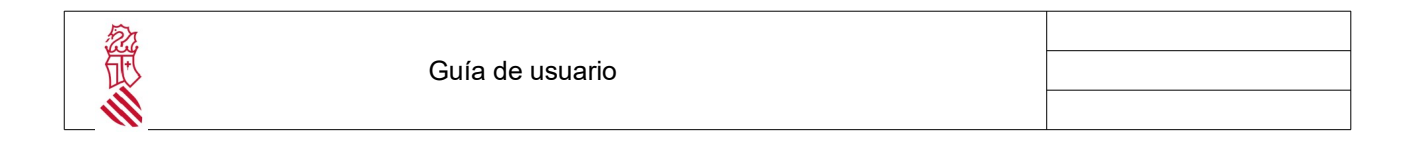

## <span id="page-3-0"></span>**2. ACCESO <sup>A</sup> OVIENT**

El acceso a OVIENT está restringido para los usuarios autorizados. Estas personas habrán de obtener su acreditación con anterioridad mediante un trámite telemático dentro de los plazos establecidos.

Una vez autorizados, deberán identificarse en el sistema mediante el uso de un certificado personal ACCV o equivalente, utilizando la opción **Cl@ve**

**Enlace a OVIENT: <https://ovient.edu.gva.es/>**

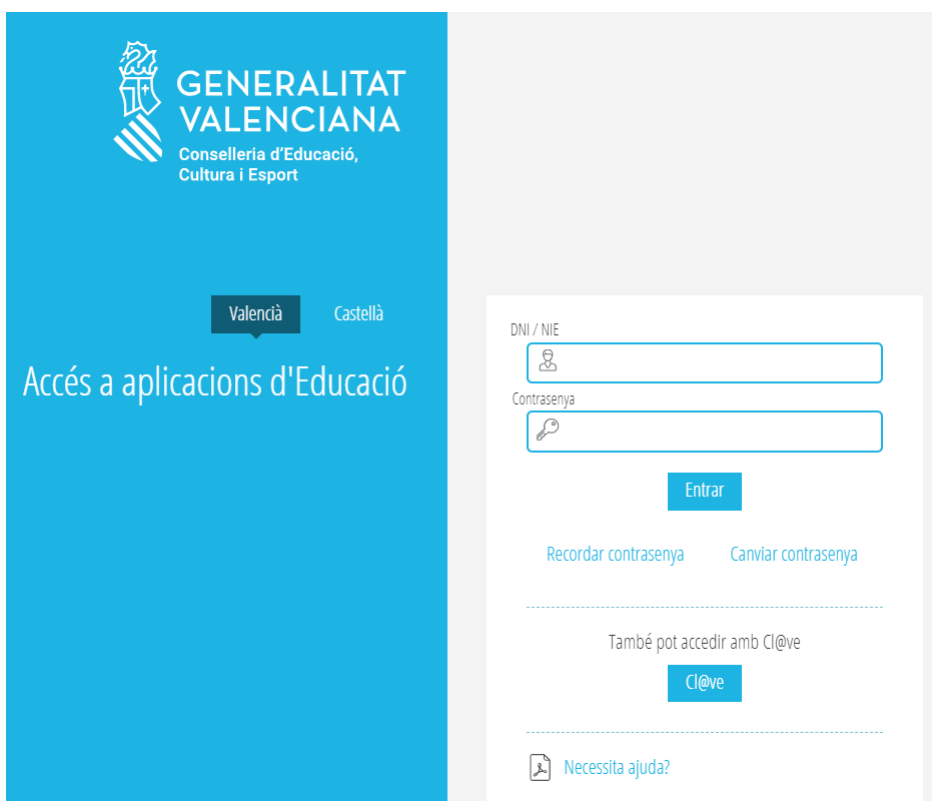

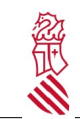

Una vez correctamente identificado, el usuario se mostrará en la parte superior de la pantalla, y dispondremos de las opciones del menú principal

- Procedimientos
- Mis solicitudes
- Mantenimiento Usuarios
- Mantenimiento Ediciones y Participantes

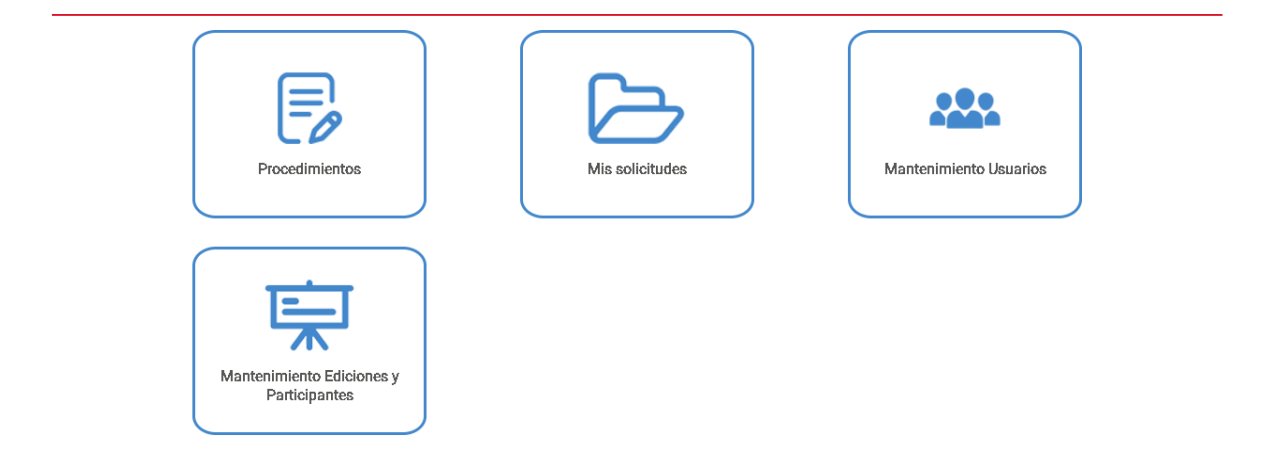

ž

Guía de usuario

## <span id="page-5-1"></span>**3. PROCEDIMIENTOS**

Los procedimientos a los que se puede acceder en este apartado son:

- Alta de Entidad Colaboradora y presentación del Plan de Formación
- Modificación del Plan de Formación en una nueva convocatoria.

Si el estado de la convocatoria es "Conv.Abierta" se permite generar una solicitud.

En estos momentos OVIENT tendrá abierto el trámite de Solicitud de Alta de la Entidad y presentación del Plan de Formación. Más adelante, el usuario encontrará los procedimientos Modificación del plan de Formación.

Un usuario podrá atender más de una entidad colaboradora. Si fuera representante de dos o más, las podrá escoger en el desplegable de la parte superior izquierda. La aplicación sólo permite introducir una solicitud por entidad participante.

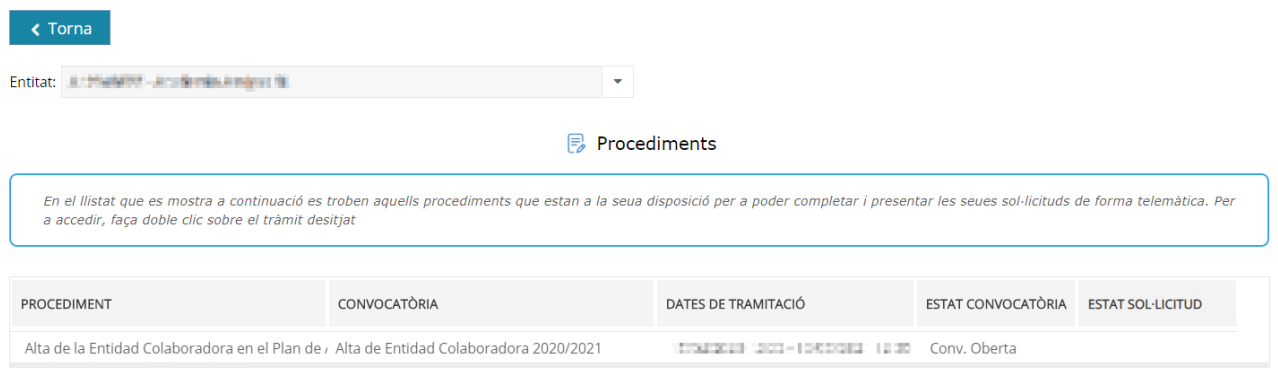

## <span id="page-5-0"></span>**3.1. ALTA DE ENTIDAD COLABORADORA**

Para completar la Solicitud de alta de entidad, tendremos que cumplimentar:

- 1. Datos de la entidad y documentación requerida
- 2. Listado de actividades que formarán parte del plan de formación
- 3. Detalle de cada una de las actividades

En primer lugar, con la pestaña superior "Datos de la Entidad" seleccionado, completaremos el primer apartado.

Guía de usuario

### <span id="page-6-0"></span>**3.1.1. Datos de la entidad**

ž

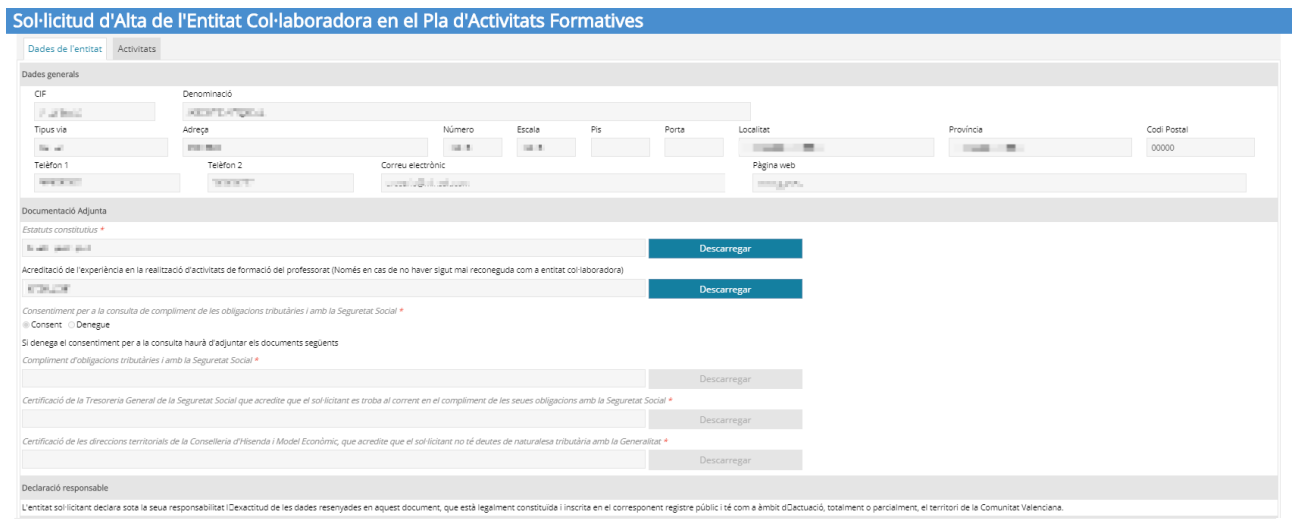

En el apartado Datos de la Entidad nos encontramos con:

- Datos generales: CIF y nombre de la Entidad, Dirección y datos de contacto. Estos datos no son editables de manera general y son ilustrativos. En caso de haber incorrecciones, contacte con los administradores de OVIENT.
- Documentación adjunta: Debe adjuntar los documentos requeridos en formato PDF, que son:
	- Estatutos de la entidad, solo si no habían sido presentados anteriormente a través de OVIENT.
	- Memoria de experiencia previa, si es el primer año que participa en una convocatoria de entidades.
	- Si se deniega expresamente el consentimiento para que la Secretaría Autonómica de Educación y Formación Profesional obtenga directamente de los órganos administrativos correspondientes la acreditación del cumplimiento de las obligaciones tributarias y con la Seguridad Social se deberá presentar:
		- Certificación positiva de la Agencia Estatal de Administración Tributaria que acredite que el solicitante se encuentra al corriente de sus obligaciones.
		- Certificación de la Tesorería General de la Seguridad Social que acredite que el solicitante se encuentra al corriente en el cumplimiento de sus obligaciones con la Seguridad Social.
		- Certificación de las direcciones territoriales de la Conselleria de Hacienda y Modelo Económico, que acredite que el solicitante no tiene deudas de naturaleza tributaria con la Generalitat.

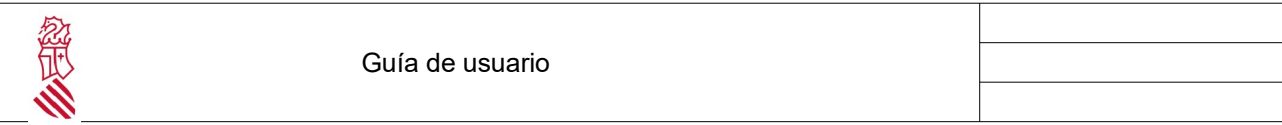

En caso de haber algún error o faltar algún dato necesario, se indicará mediante un mensaje en la parte superior indicando el problema.

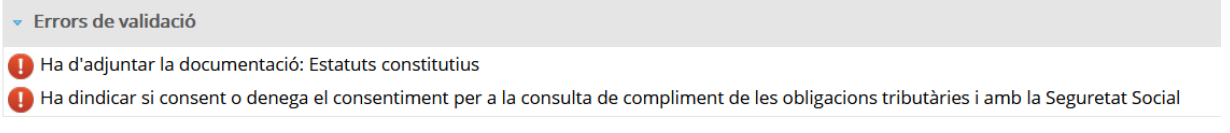

Una vez completado este apartado, para continuar y no perder los datos introducidos, debemos pulsar *Guardar Borrador* para continuar en la pestaña "Actividades".

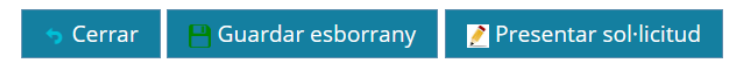

Solamente cuando haya finalizado la introducción de datos se puede presentar la solicitud. Es importante tener en cuenta que una vez presentada y registrada no se podrá introducir más información hasta que llegue el período de subsanación.

#### <span id="page-7-0"></span>**3.1.2. Actividades**

En la pestaña de Actividades se presenta un listado (inicialmente en blanco) de las actividades que formarán parte del Plan de Formación.

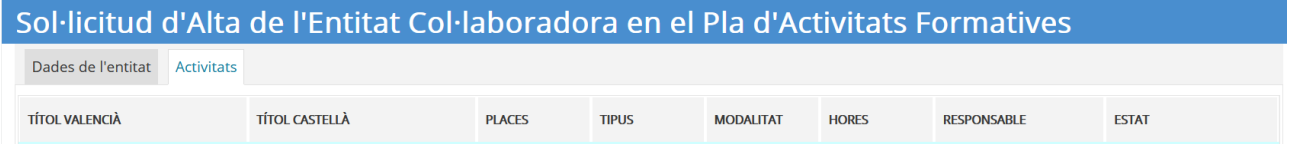

Los botones Añadir, Editar y Borrar permiten añadir una nueva actividad, modificar una actividad del listado, o eliminar una actividad seleccionada.

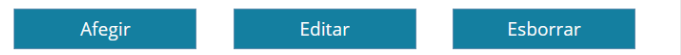

Al Añadir o Editar, se nos mostrará la información a cumplimentar en una nueva ventana donde introducir los datos de la actividad.

El apartado estado muestra la situación de la actividad en el trámite que puede ser:

- En revisión. La actividad ha sido o está siendo introducida, pero todavía no ha sido valorada por el gestor.

- Excluido provisional: La actividad ha sido valorada por la administración y por algún motivo, que se puede consultar accediendo a la misma, hay algún punto que debe ser corregido. Una vez se haya corregido, se deberá volver a presentar dentro de los plazos establecidos por la convocatoria, pasando automáticamente a estado de En revisión

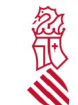

- Excluida. La actividad no es válida por algún motivo establecido por la administración, que se puede consultar accediendo a la misma, no habiendo posibilidad de subsanación.

#### - Admitida. La actividad ha sido validada por la administración

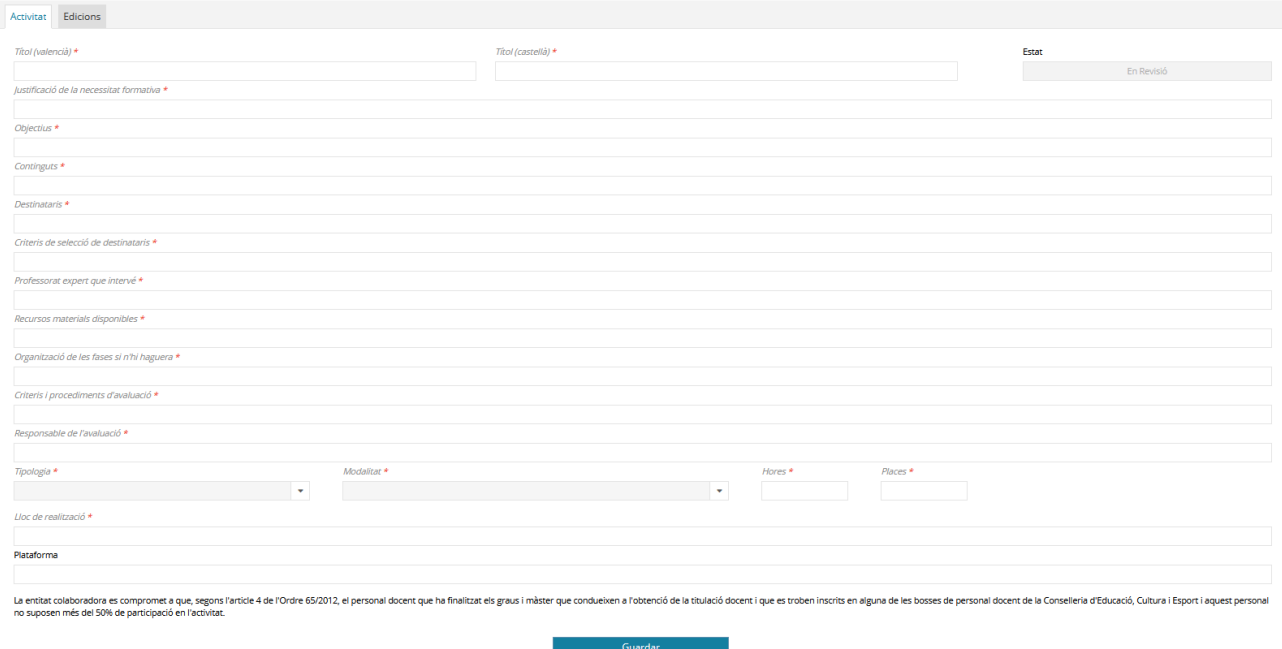

El botón Guardar permite añadir la nueva actividad o conservar los cambios. Una vez completados estos datos, se deberá usar la pestaña superior "Ediciones" para indicar las ediciones que se impartirán de esta actividad. Es obligatorio indicar al menos una edición para cada actividad para que ésta sea considerada válida.

#### <span id="page-8-0"></span>**3.1.3. Ediciones**

La pestaña "Ediciones" mostrará otro listado con las ediciones planificadas para la Actividad seleccionada.

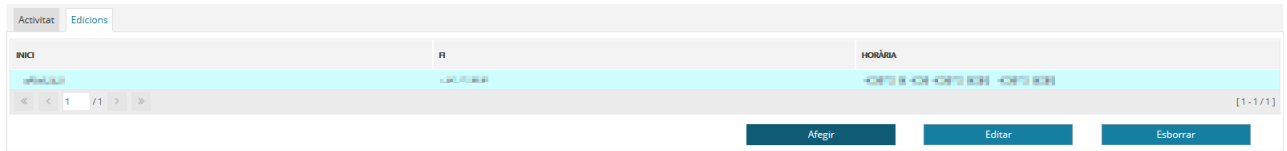

Los botones Añadir, Editar y Borrar permiten añadir una nueva edición, modificar una edición del listado, o eliminar la edición seleccionada.

Al menos habrá una edición para cada actividad.

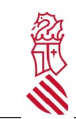

#### <span id="page-9-0"></span>**3.1.4. Presentar la solicitud**

Como paso final para la tramitación de la solicitud, se debe pulsar el botón *Presentar Solicitud*. Se solicitará el uso del certificado digital para realizar la Firma Electrónica (FIRe) de la solicitud.

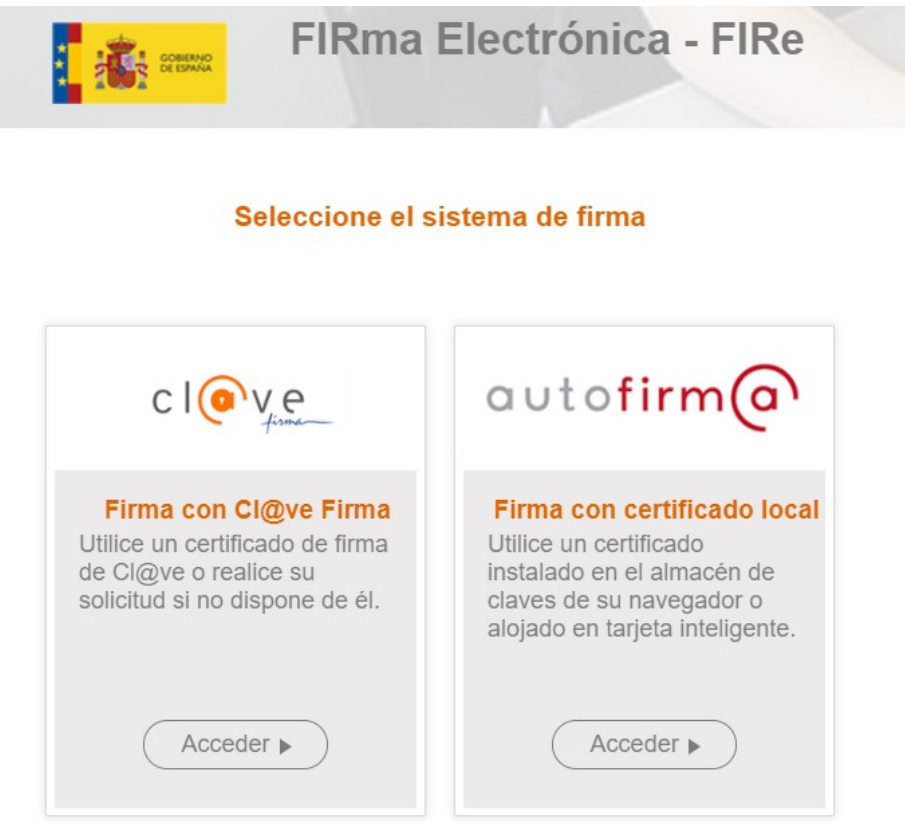

Una vez se presenta la solicitud, no se podrán añadir o modificar actividades hasta que llegue el período de subsanación.

Una vez completado el envío, en el listado de procedimientos se añadirá un icono de aviso indicando el envío de la solicitud.

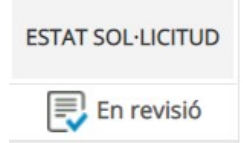

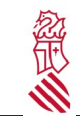

#### <span id="page-10-0"></span>**3.2. MIS SOLICITUDES**

En el apartado Mis solicitudes se puede observar el estado y evolución de las solicitudes cursadas en OVIENT.

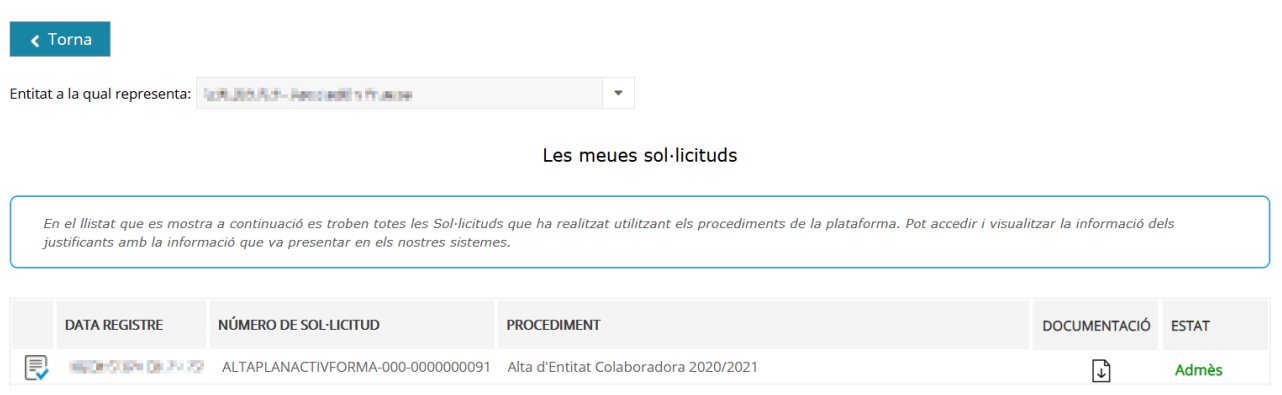

Pulsando el icono "Documentación" podremos descargar y consultar un resguardo/justificante y la documentación adjunta correspondiente al trámite realizado.

En la columna Estado, observaremos en que estado se encuentra la solicitud:

- **En Revisión**: La solicitud se está tramitando.
- **Excluido provisional** La solicitud y/o el plan de formación tiene alguna información incompleta o inválida que debe ser subsanada para que el trámite sea aceptado como válido. En este caso, se podrá acceder de nuevo a su solicitud en el apartado *Procedimientos* para realizar las subsanaciones oportunas, dentro de los plazos establecidos en la convocatoria.
- **Admitido**: La solicitud de alta y el plan de formación ha sido evaluados como válidos.
- **Excluido definitivo**: La solicitud y/o el plan de formación contienen errores no subsanables y la solicitud ha sido denegada.

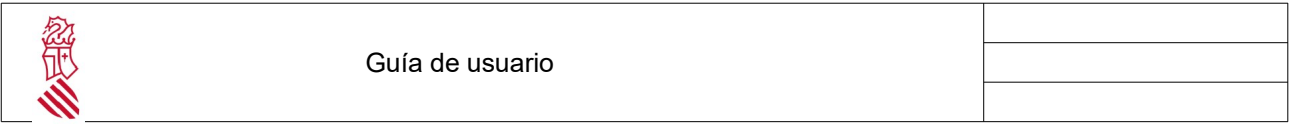

### <span id="page-11-0"></span>**3.3. MANTENIMIENTO DE USUARIOS**

En el apartado mantenimiento de usuarios, cualquier usuario de una entidad puede dar de alta nuevos usuarios de esa entidad, con sus mismas autorizaciones para presentar solicitudes o realizar mantenimiento de las actividades formativas.

En el caso de que nuestro usuario tenga autorización con varias entidades colaboradoras, podremos seleccionar a cuál de éstas el usuario pertenece.

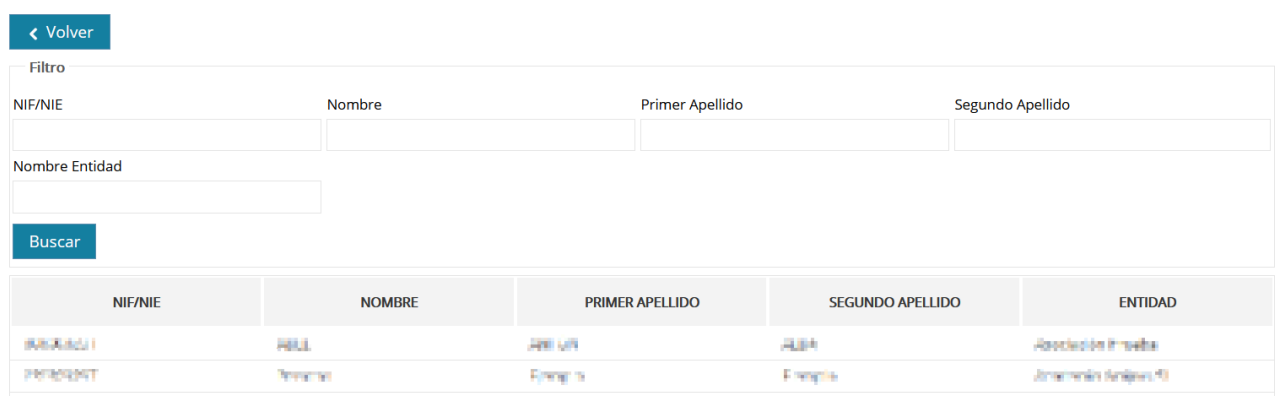

Para dar de alta a un nuevo usuario, en primer lugar debe indicarse el NIF o NIE de la persona y pulsar el botón Buscar. Si la persona ya está dada de alta en OVIENT, se cargarán sus datos en pantalla. En caso contrario, se deberá indicar:

- Nombre
- Primer Apellido
- Segundo Apellido (opcional)
- Entidad colaboradora
- Correo electrónico
- Fecha de caducidad (opcional). Esta opción permite limitar el tiempo que un usuario podrá editar en la plataforma.

También se puede dar de baja un usuario, seleccionándolo y pulsando Borrar

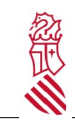

#### Guía de usuario

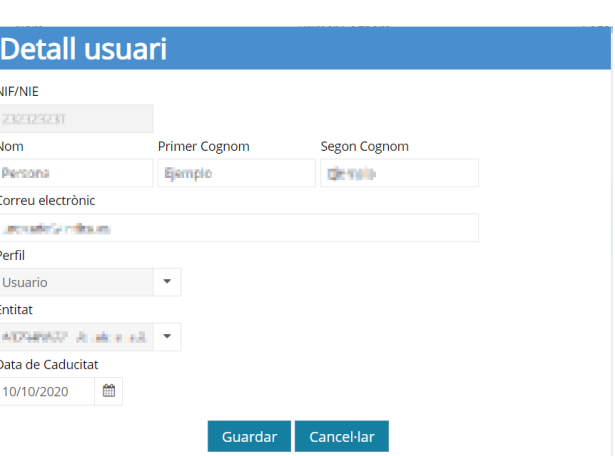

Recordar que para poder trabajar en OVIENT, esta persona necesitará tener un certificado digital en vigor (certificado ACCV o equivalente) con el que acceder.

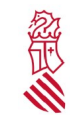

## <span id="page-13-0"></span>**4. PREGUNTAS FRECUENTES**

- ¿No puedo usar o cambiar la contraseña de acceso?
	- El acceso a OVIENT sólo está permitido con certificado digital. La identificación con usuario y contraseña no está disponible.
- ¿Cómo puedo cambiar los datos de mi entidad en la solicitud?
	- Los datos de la entidad han sido obtenidos del trámite previo de autorización de usuarios y no se permite su modificación.
- ¿Puedo cambiar o ampliar las Actividades del Plan de Formación?
	- Puede hacer cambios sobre la solicitud tramitada una vez que haya sido revisada y catalogada como "Excluida provisional". Para que los cambios tengan efecto debe volver a pulsar el botón Presentar solicitud.
- ¿Podré modificar más adelante el Plan de Formación?
	- Tras la conclusión del plazo de admisión, a lo largo del curso académico se abrirán otros procedimientos en los que proponer modificaciones del plan de formación, nuevas actividades y nuevas ediciones.